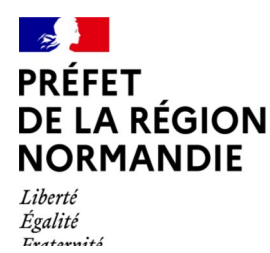

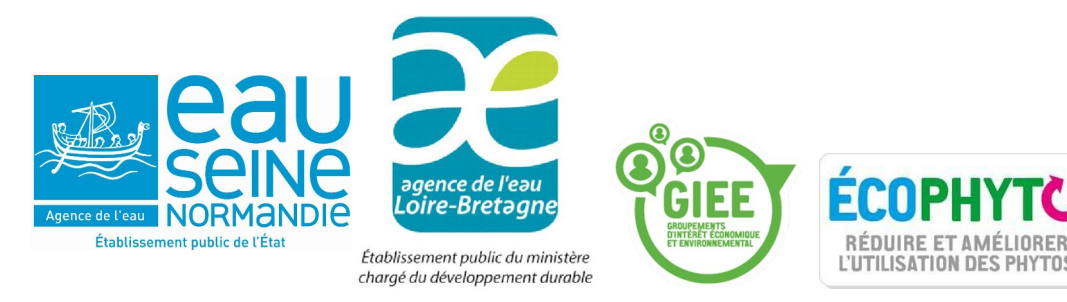

# **Guide de la démarche de l'AAP 2024 - Normandie « Émergence de groupes GIEE ou 30 000 »**

## **Date limite de dépôt des projets : 26 avril 2024**

*ATTENTION : l'accès au site sera clos automatiquement à minuit*

## **I – ACCÉDEZ À LA PROCÉDURE POUR DÉPOSER UN DOSSIER SUR DEMARCHES-SIMPLIFIEES.FR**

#### **1 – Accéder au lien vers la procédure**

La page d'accueil de demarches-simplifiees.fr permet à l'usager de se connecter : elle ne permet pas de créer un compte, ni de rechercher une démarche.

Afin d'accéder à une démarche, et subséquemment à la possibilité de créer un compte, le service administratif compétent en charge de la démarche, en l'occurrence la DRAAF, communique le lien vers celle-ci à ses administrés depuis son site internet.

#### **2 – Connectez-vous à demarches-simplifiees.fr :**

- si vous avez déjà un compte sur demarches-simplifiees.fr : cliquez sur « J'ai déjà un compte » saisissez votre e-mail et votre mot de passe
- si vous possédez un compte France Connect : choisissez votre compte de connexion en cliquant sur un des boutons « La Poste », « Ameli » … et saisissez vos identifiants pour ce compte, la redirection vers demarches-simplifiees.fr est automatique
- si vous vous connectez pour la 1ère fois sur demarches-simplifiees.fr et que vous n'avez pas de compte France Connect : cliquez sur le bouton « Créer un compte », saisissez votre e-mail, choisissez votre mot de passe et cliquez sur « Se connecter »

Consultez le tutoriel usager [:https://doc.demarches-simplifiees.fr/tutoriels/tutoriel-usager](https://doc.demarches-simplifiees.fr/tutoriels/tutoriel-usager)

En cas de difficultés pour vous connecter, joindre un document ou inviter une personne à modifier votre dossier, contactez l'assistance technique de la plateforme en cliquant sur « Contact technique », tout en bas du formulaire, ou par mail à [contact@demarches-simplifiees.fr](mailto:contact@demarches-simplifiees.fr)

## **II – DÉPOSEZ VOTRE DOSSIER**

#### **1 – Démarrage :**

Les champs marqués d'un astérisque sont obligatoires.

Saisissez le n° SIRET de votre entreprise ou de votre organisme, et cliquez sur le bouton « Valider ». Un récapitulatif des données juridiques et financières récupérées auprès de l'INSEE et d'Infogreffe vous est alors présenté. Une fois ces éléments vérifiés, cliquez sur « Continuer avec ces informations ».

#### **2 – Pièces jointes :**

Lorsqu'il vous est demandé de fournir un justificatif, cliquez sur « Parcourir », sélectionnez le fichier concerné puis cliquez sur « Ouvrir » : le nom de votre fichier apparaît à côté du bouton « Parcourir », la pièce jointe est enregistrée.

Lorsqu'il vous est demandé de remplir un document vierge, celui-ci est disponible dans la section « Pièces jointes » : cliquez sur le lien en bleu, téléchargez le fichier, remplissez le document puis ajoutez-le en pièce jointe dans le dossier en ligne.

La capacité maximale des pièces jointes est de 20 Mo par enregistrement. Si l'ensemble des pièces jointes dépasse 20 Mo, ajoutez les pièces jointes une par une et cliquez sur « Enregistrer » à chaque ajout de pièce. Formats de pièces jointes acceptés :

pdf, .doc, .docx, .xls, .xlsx, .cvs, .ppt, .pptx, .odt, .ods, .odp, .jpg, .jpeg, .png.

#### **3 – Enregistrement du dossier en brouillon :**

À tout moment vous pouvez enregistrer votre dossier en brouillon. Les informations renseignées dans le formulaire sont alors enregistrées mais non visibles par le service instructeur. À tout moment vous pouvez reprendre votre brouillon pour le modifier ou le compléter.

#### **4 – Soumettre votre dossier :**

Une fois votre dossier complété, cliquez sur le bouton « Soumettre mon dossier » afin de le transmettre au service instructeur. Votre dossier passe alors du statut « brouillon » au statut « en construction » : il est visible par l'administration mais vous pouvez encore le modifier

#### **AVANT le 26 avril 2024 minuit, dernier délai.**

### **III – COMPLÉTEZ ET SUIVEZ VOTRE DOSSIER**

#### **1 – Invitation d'un autre usager à compléter le dossier en construction :**

Cliquez sur « Voir les personnes impliquées », saisissez son adresse mail et cliquez sur « Ajouter ». La personne concernée reçoit alors un message l'invitant à se connecter sur demarches-simplifiees.fr. Une fois connecté, l'invité a accès à l'ensemble du dossier et peut librement le modifier ou le compléter.

#### **2 – Échanges avec le service instructeur :**

N'utilisez pas la messagerie interne du site, qui n'informe pas le destinataire de l'existence d'un message. Privilégiez les échanges par [collectifs-agroecologie.draaf-normandie@agriculture.gouv.fr](mailto:collectifs-agroecologie.draaf-normandie@agriculture.gouv.fr)

#### **3 – Accès au suivi de la démarche :**

Toutes les démarches effectuées sur le site [https://www.demarches-simplifiees.fr](https://www.demarches-simplifiees.fr/) sont consultables à tout moment en vous connectant au site avec vos identifiants.

Si votre dossier est au stade « brouillon » :

- vous pouvez le modifier ou le compléter, en cliquant sur votre dossier,
- il n'est pas visible par le service instructeur.

S'il est « en construction », après avoir soumis le brouillon :

- vous pouvez encore le modifier ou le compléter en allant dans l'onglet « Demande » puis en cliquant sur « Modifier le dossier »,
- il est consultable par le service instructeur, avec qui vous pouvez échanger via l'adresse courriel [collectifs-agroecologie.draaf-normandie@agriculture.gouv.fr](mailto:collectifs-agroecologie.draaf-normandie@agriculture.gouv.fr)

Au-delà de la date limite, tout dossier « en construction » passe au statut « en instruction » : vous pouvez consulter votre dossier mais vous ne pouvez plus le modifier.

Statut « terminé » : le dossier a été instruit et la décision finale a été rendue, notifiée par l'état « accepté » ou « refusé ».